### **Шаг 5 Добавьте фото и создайте видеоряд**

Нажмите кнопку **Добави ть файлы** и выберите фотографии для мультфильма. Все выбранные

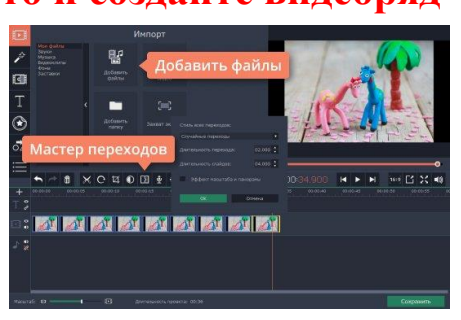

изображения будут автоматически перенесены на **Монтажный стол**. Чтобы расположить фотографии в нужном порядке, просто перетаскивайте их по **Видеотреку**. Далее необходимо выставить длительность показа для всех слайдов. Чтобы это сделать, нажмите кнопку **Мастер переходов**, как показано на иллюстрации, и введите нужное значение в поле **Длительность слайдов**. Для мультфильма подойдет длительность 100-300 мс.

#### **Шаг 6 Наложите звук**

Снова нажмите кнопку **Добавить файлы** и выберите нужный аудиофайл. При необходимости вы можете обрезать лишнюю часть аудио. Для этого установите красный маркер там, где нужно разрезать трек, и нажмите кнопку **Разрезать**, как показано на

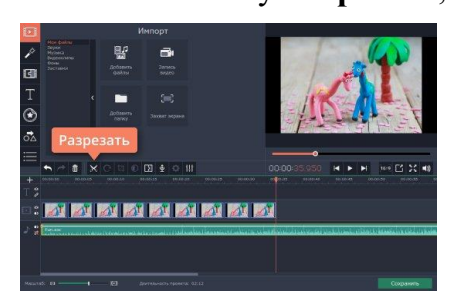

рисунке. Кликните по ненужной части и удалите ее кнопкой **Delete** н а клавиатуре.

# **Шаг 7**

#### **Сохраните готовый мультфильм**

Кликните по кнопке **Сохранить**, в появившемся окне выберите видеоформат и нажмите **Старт**. Поздравляем, ваш мультфильм готов!

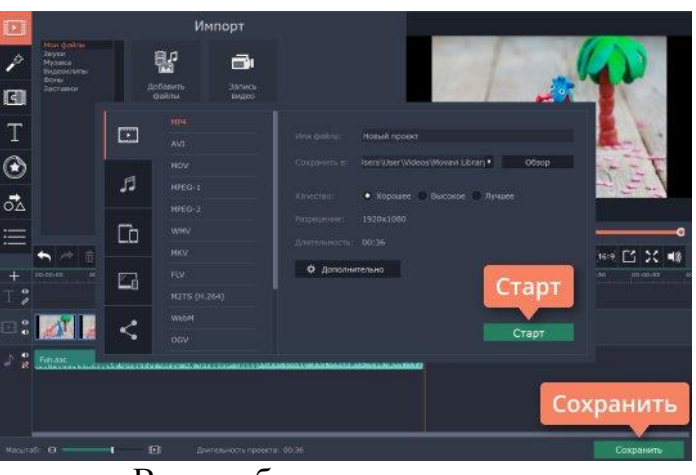

 Вы убедились, что создание мультипликационного фильма из фотографий в домашних условиях – это просто. Но и это еще не всё! Хотите переместить своих героев на тропический остров или в параллельную вселенную? Нет проблем! Чтобы поменять место действия мультфильма, достаточно сделать фотографии для него на однотонном зеленом или синем фоне использовав программу **[Хромакей.](https://www.movavi.ru/support/how-to/how-to-use-chromakey-effect.html)**

**СДЕЛАТЬ МУЛЬТФИЛЬМ НЕ ТАК ТРУДНО, КАК КАЖЕТСЯ. ПОПРОБУЙ, И У ТЕБЯ ВСЕ ПОЛУЧИТСЯ!**

*Муниципальное бюджетное дошкольное образовательное учреждение центр развития ребенка – детский сад № 4 муниципального образования город Новороссийск*

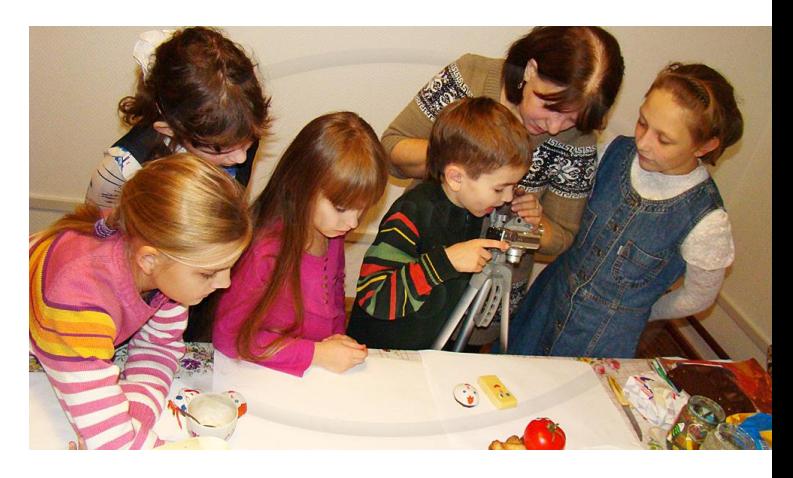

**ПАМЯТКА ДЛЯ РОДИТЕЛЕЙ "СВОЙ СОБСТВЕННЫЙ МУЛЬТФИЛЬМ? ЛЕГКО!"**

 Согласитесь, среди всех детских занятий: спортивные секции, прогулки, чтение, видеоигры, лего и т. п. лидирует просмотр мультиков. А что если пассивный просмотр заменить активным творчеством? Ведь ваш ребенок может самостоятельно создать мультфильм прямо у себя дома! Это интересное дело развивает фантазию, мелкую моторику рук и повышает компьютерную

грамотность. Покажите ребенку, как создать мультик на компьютере, и он наверняка увлечется этим. Начните с самого простого – техники стопмоушн (stopmotion),

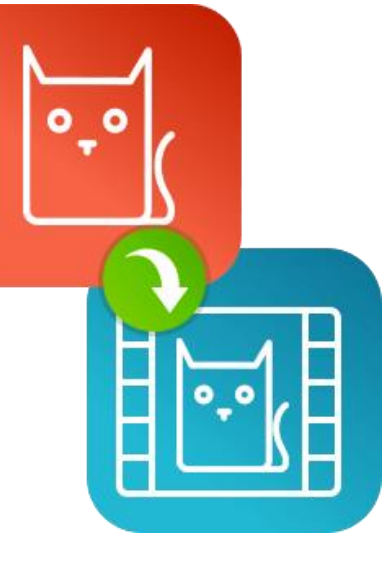

«оживления» фигурок. Для первого опыта снимите лего-мультик с человечками из конструктора. Затем расскажите юному мультипликатору, как сделать мультфильм из пластилина или бумаги, а дальше креатив пойдет по возрастающей!

 Конечно, важно выбрать простую и понятную программу. Видеоредактор Movavi послужит удобным приложением для создания мультфильмов и пробудит интерес к творчеству. Следуйте нашей пошаговой инструкции и создайте с ребенком мультфильм своими руками!

### **Шаг 1 Сочините сценарий**

простую, историю?

## **Шаг 2 Подготовьте персонажей**

 Если вы задумали лего-мультик, отберите нужные фигурки из конструктора Лего. Для пластилиновой сказки слепите персонажей из пластилина, сделав им каркас из проволоки для прочности. В качестве героев можно использовать также поделки из бумаги, природных материалов, фигурки из Киндерсюрприза или миниатюрных кукол.

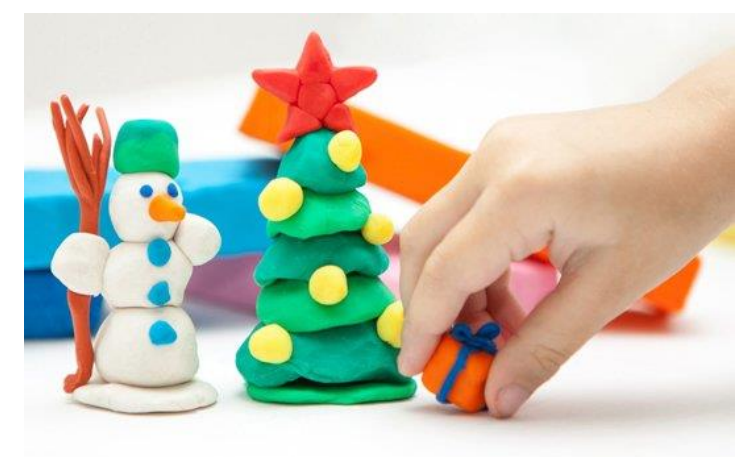

#### **Шаг 3**

#### **Сделайте покадровую анимацию**

 Всякий анимационный фильм, даже Теперь нужно снять серию фотографий, где мини-мультик, требует сценария. Его не герои будут менять положение в соответствии обязательно записывать, просто возьмите с сюжетом. Снимать лучше всего со штативом, известный сюжет и набросайте примерные но если у вас его нет, можно просто картинки кадров. А можно сочинить свой установить фотоаппарат так, чтобы угол сценарий. Представляете, как интересно будет съемки не менялся. На каждое простое вашему ребенку снимать собственную, пусть и движение персонажей необходимо сделать минимум 2-3 кадра.

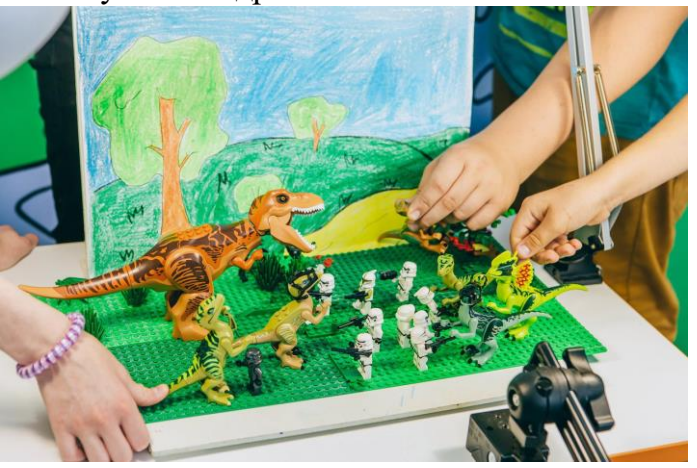

# **Шаг 4 Установите программу для создания мультфильмов**

Для монтажа мультфильма подойдет как стационарный компьютер, так и ноутбук. Скачайте Видеоредактор Movavi для Windows или Mac на русском языке и запустите установочный файл. Следуйте инструкциям на экране компьютера. По завершении инсталляции программа запустится автоматически.